# Delta Media Server **AudioMapper**

User Guide

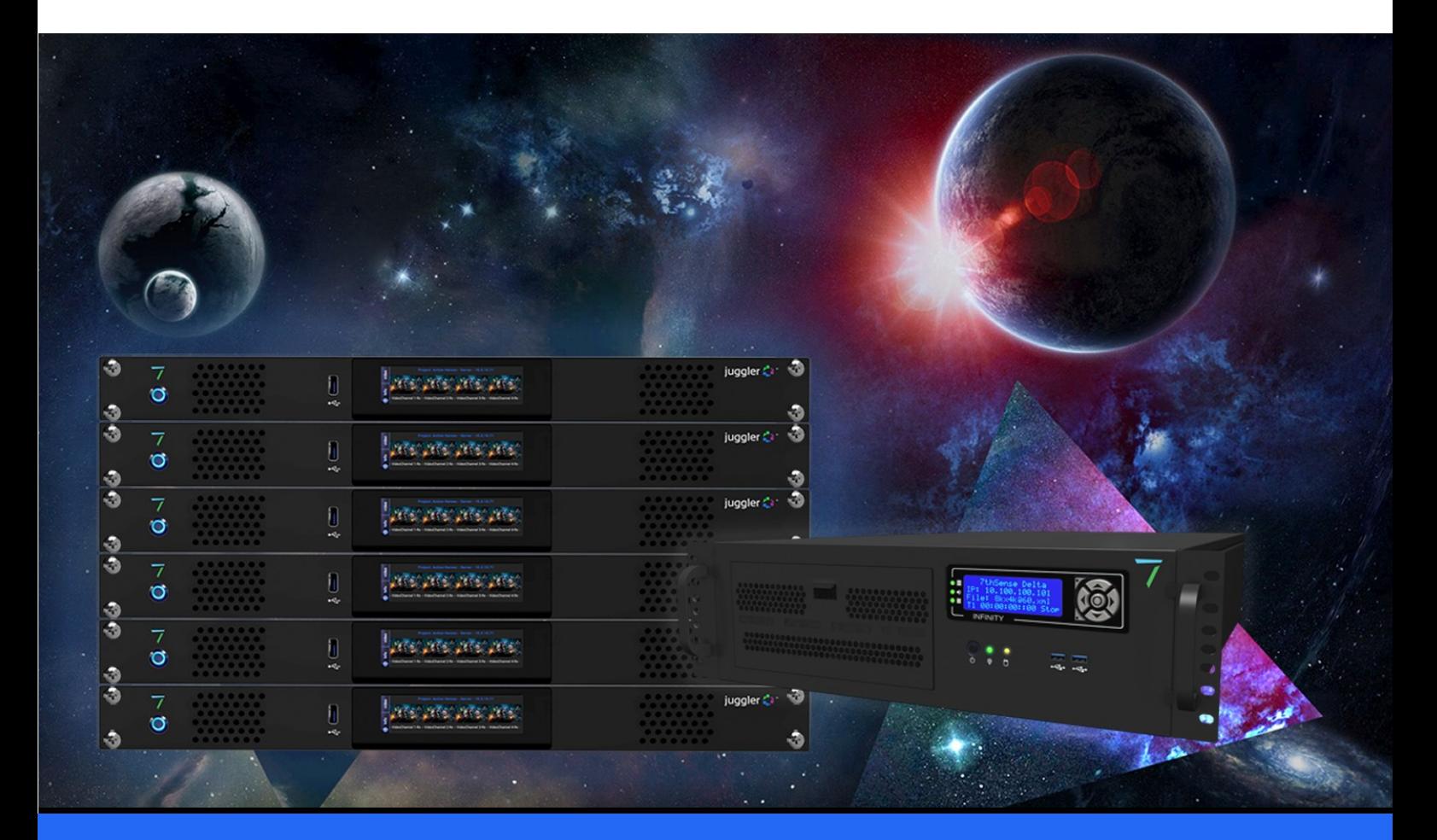

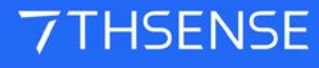

#### Trademark Information

The 7thsense logo, and various hardware and software product names are trademarks of 7thSense Design Ltd. Product or company names that may be mentioned in 7thSense publications are tradenames or trademarks of their respective owners, and such trademarks may also be registered in their respective countries. Windows is a registered trademark of Microsoft Corporation in the United States and other countries.

#### Copyright Information

All Rights Reserved. This document is copyrighted © by 7thSense Design Ltd and shall not be reproduced or copied without express written authorisation from 7thSense Design Ltd.

The information in this document is subject to change without notice. 7thSense Design Ltd assumes no responsibility for errors, and/or omissions contained in this information.

Printed: June 2021

This edition is for software version AudioMapper 1.0.2 Document ref.: M545

E: info@7thsense.one W: 7thsense.one

2 The Courtyard, Shoreham Road Upper Beeding **Steyning** West Sussex BN44 3TN UK

T: +44 (0) 1903 812299

7thSense Design Ltd 7thSense Design LLC, Michigan 7thSense Design LLC, Orlando

332 E Lincoln Ave Suite 100 Royal Oak, MI 48067 USA

4207 Vineland Rd Suite M1 Orlando, FL 32811 USA

T: +1 248 599 2717

T: +1 407 505 5200

# **Contents**

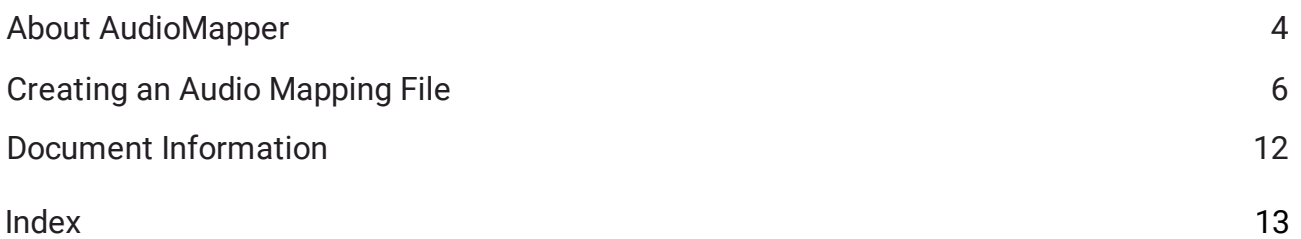

# **About AudioMapper**

Audio channels in supplied media may not match theatre speaker location requirements. They may simply need to be reversed, ignored, or reassigned between output locations – such as channels split between screen locations and ride vehicles. Audio media resources in a show may also need to be adjusted for consistent sound balance. For example, the same show might be used in acoustically different theatres, or ride vehicle channel volumes need to be lower.

7thAudioMapper creates a JSON audio mapping file for DeltaAudio to use. The structure of this file is a series of input-output channel mappings with per channel volume, operating in order of priority. Each input-output mapping can be filtered according to audio file characteristics: for named files, files of a type, with specific number of inputs, with a particular prefix, or on a particular timeline.

## **Use with Delta versions**

Whilst custom audio mapping has been available in Delta from version 2.5.33, **AudioMapper** was introduced with installations of Delta 2.6.66 as a more convenient way of writing the JSON files. From that version on, the app will already be in C:\Program Files\7thSense\Delta\Utilities.

If using an earlier version of Delta, obtain the file 'AudioMapper.exe' from support@7thsense.one and copy it into C:\Program Files\7thSense\Delta\Utilities. The app will be added to the Windows Start menu.

- · AudioMapper simply creates the file for DeltaAudio to read; it does not need to be running with a show.
- ·Mapped channels all have their own volume level controls.
- ·The maximum number of inputs and of outputs is 64.
- · Each set of filters and its input/output map is called a mapping. Up to 64 of these mappings can be added to the JSON file.

To enable AudioMapper to work, registry key **Delta/Hardware/AudioEnableCustomMapping** must be set to 1.

## **Registry Edits**

7thSense software uses the Windows Registry extensively, and on occasion we make recommendations for changes.

- ·Before making any changes, close DeltaGUI and DeltaServer.
- · DeltaServer can take up to 10 seconds to fully close in the background, even if it appears that all the Windows have closed. Ensure that Delta has *fully* closed before opening and/or refreshing, and finally editing. The best way to ensure this, is to watch Windows Task Manager > Details list. You will see 'DeltaServer.exe' in this list if DeltaServer is still running. If it won't close for any reason, you can right click on it in the list and choose 'End Process Tree'.
- ·Make a note of any setting before you change it, in case you want to change it back.
- ·Only make the changes as recommended and only to those registry keys.

## **Using AudioMapper**

From Windows Start, find *Delta* > *AudioMapper*, right-click and find **Run As Administrator**. This will present a fresh view, toadd new mappings, or open an existing file to edit it. The window can be resized as required.

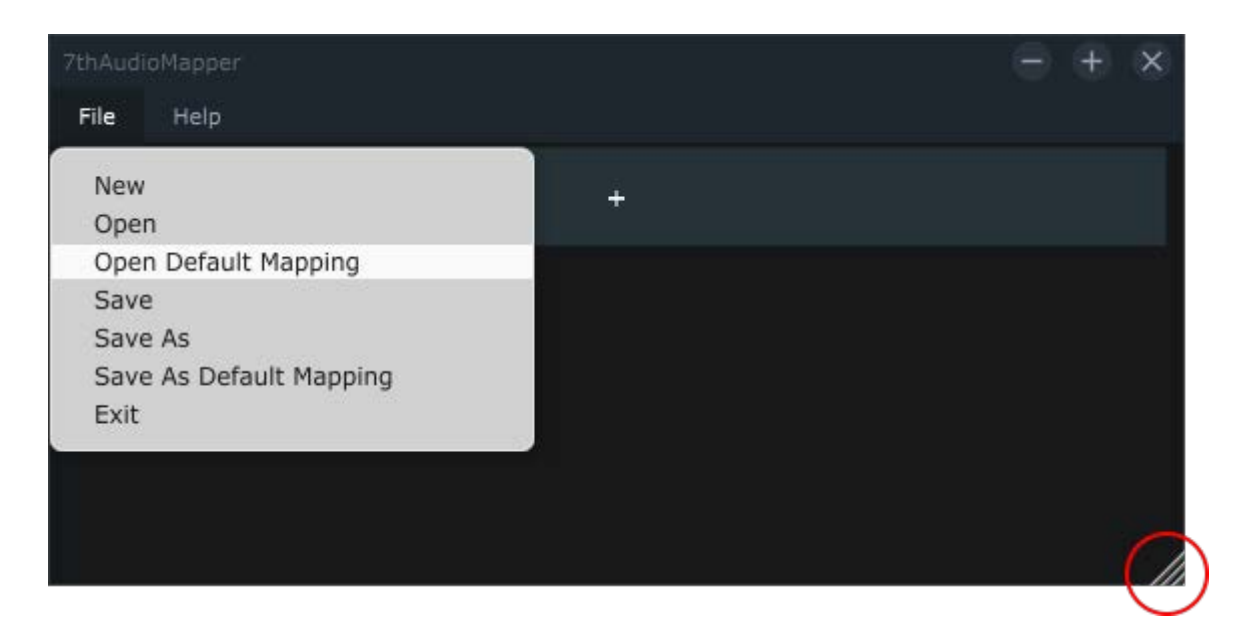

## **File Menu**

#### **New**

Clears the current JSON mapping file from view. Alerts for an open and unsaved file.

#### **Open**

Open an existing JSON file to edit, add new maps. Alerts for an open and unsaved file.

#### **Open Default Mapping**

Open C:\Program Files\7thSense\Delta\audiomapping.json. Alerts for an open and unsaved file.

#### **Save**

Save the current JSON to the current name and location.

#### **Save As Default Mapping**

Save the current JSON to the default active name and location (C:\Program Files\7thSense\Delta\audiomapping.json). Alerts that overwriting an existing default mapping file.

#### **Save As**

Save the JSON in view to a new filename or location, for example as a backup.

#### **Exit**

Closes AudioMapper with an alert for an open and unsaved file.

## **File locations**

The audiomapping.json file must reside in the same folder as DeltaAudio. This is the only file that DeltaAudio will listen to.

Other files, backups or copies can be held anywhere with indicative names, but to make any one the default, open it in AudioMapper and 'Save As Default' file.

# **Creating an Audio Mapping File**

**To add a map**, click the long grey bar with a **+** on it. This will display the Name bar:

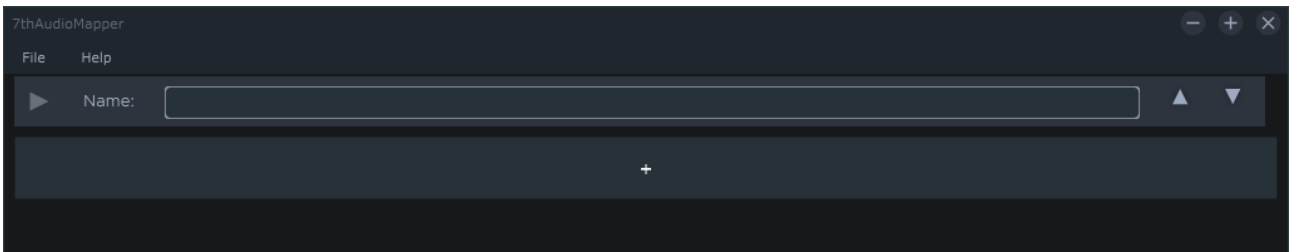

- · Click this bar at any time to add further mappings.
- ·Name your mapping as you wish, e.g. for its location or function.

## **Control Arrows in the Name Bar**

**Left**: expand or collapse this mapping.

Expand will collapse all others. Files will open with all mappings collapsed, showing just the Name Bars.

#### **Up/Down**: re-order your mappings.

The order is the priority in which any filters they contain are applied.

Expand your new mapping to reveal the filters header. Note at the top that each mapping can be **enabled** or disabled (tick, left), or **deleted** (cross, right):

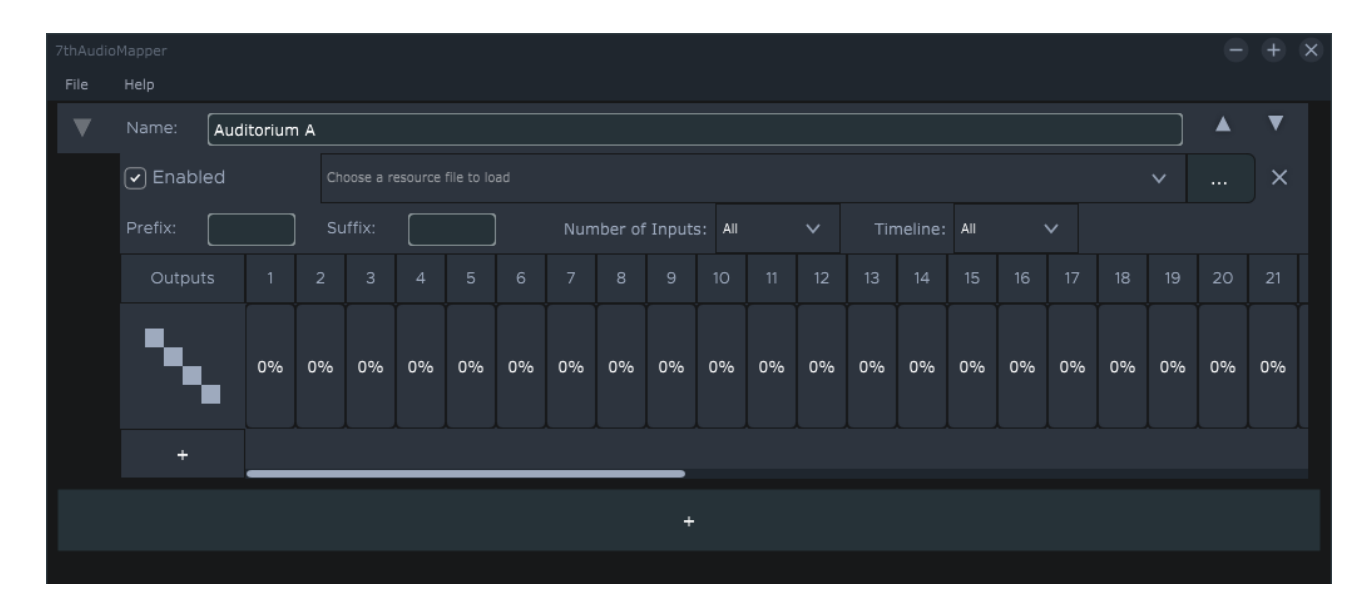

## **Audio File Filters**

#### **File name**

Choose a specific file (use the ... to browse)

#### **Prefix**

All files starting with these characters.

#### **Suffix**

All files of this type.

#### **Number of Inputs**

All files with this number of channels (1-64).

#### **Timeline**

All files on this Delta Timeline number.

Where filters are left empty, the default is 'all'.

## **How Delta uses the Mapping Files**

DeltaAudio reads the JSON file and applies all enabled maps according to the filters created. The order of mappings is one of priority: an audio file matching filters in Mappings 1 and 3, for example, will be mapped according to mapping 1 and not mapping 3. If no filters are added, it will simply match all available inputs in every audio file to the mapped outputs.

## **Mapping Inputs to Outputs**

To see all possible output channels use the light grey scrollbar at the bottom of the map.

**To add an input channel**, click the smaller + box on the left. Add an input for every channel in the file(s) available through the filter.

- · The **channel order** in an audio file to be represented as inputs 1 to n here, is a matter for the production designer, who should advise you.
- · If you **do not want to use** an input channel, add it but simply leave it unmapped.
- · To **delete** an input channel (i.e. it is not required) click the 'Input #' label. The remaining channels will be sequentially renumbered.

# Creating an Audio Mapping File

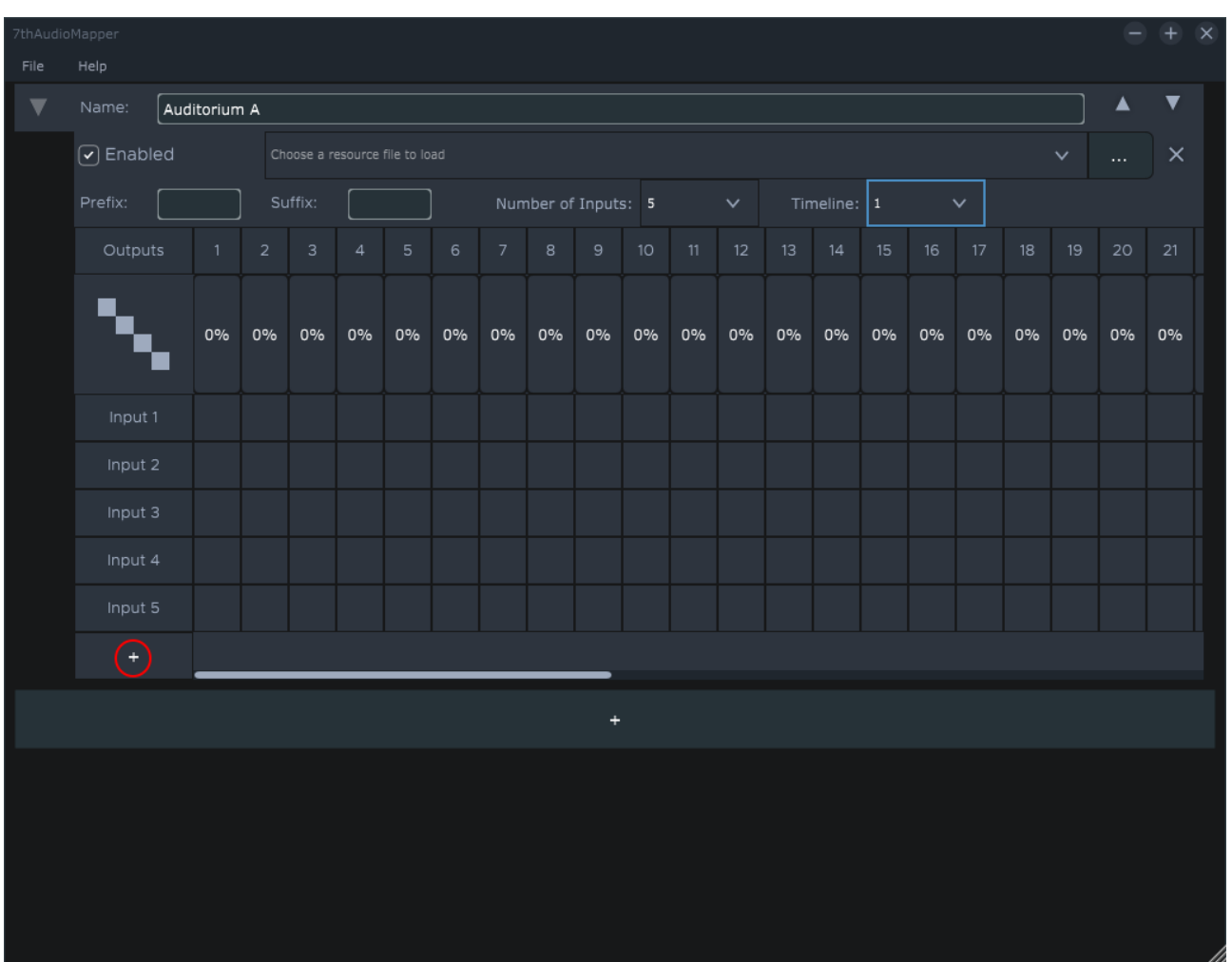

You can now map inputs to outputs, either by clicking in the grid squares, or start by mapping all oneto-one by clicking the icon:

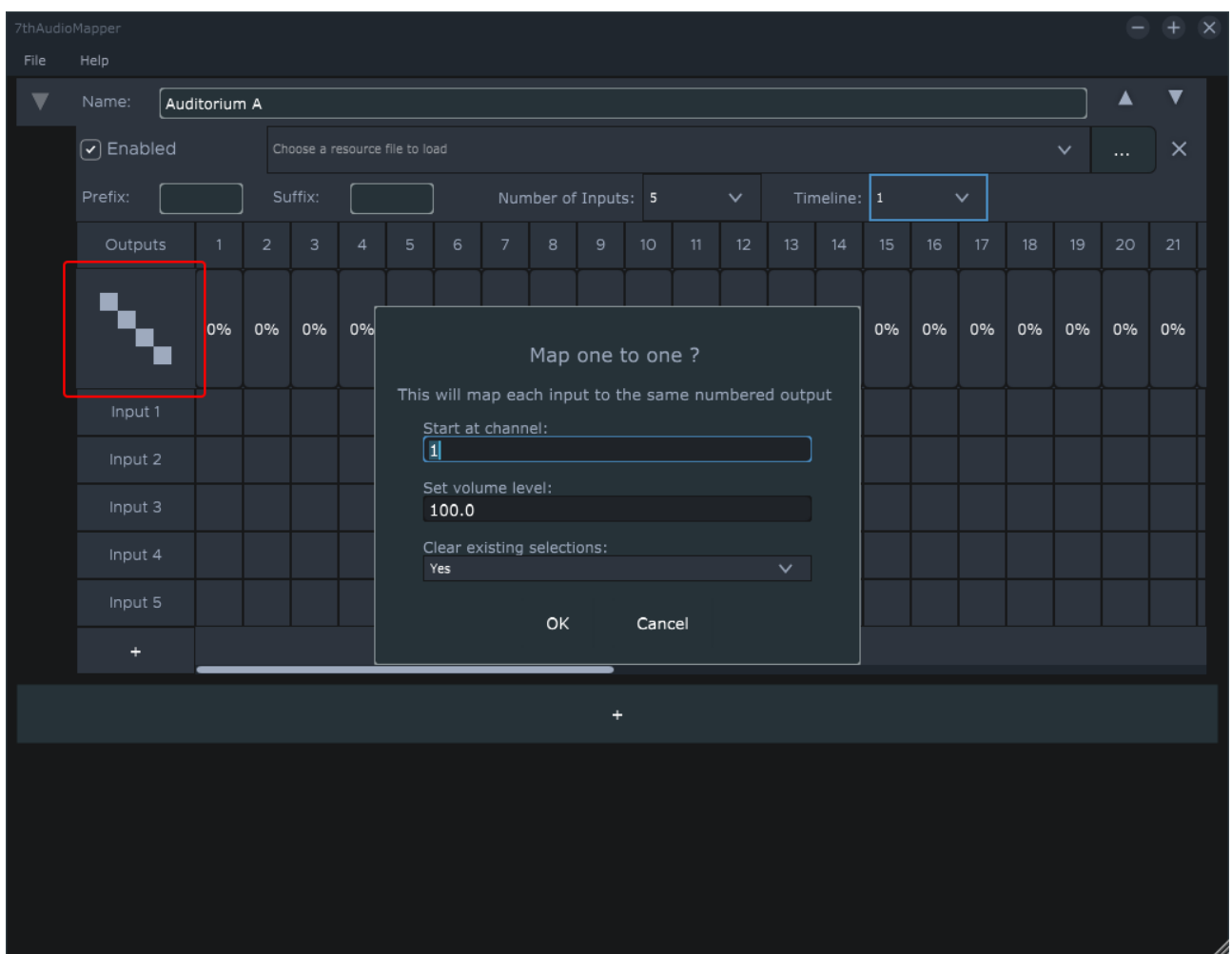

#### **Start at channel**

Map sequentially from this output channel.

#### **Set volume level**

This will set a default volume level for all channels. These can be subsequently changed individually.

#### **Clear existing selections**

If specific mappings have been made in addition to overall one-to-one, these can be protected, otherwise ('Yes') they will be cleared.

# **Editing Mapping Volumes**

Hovering over a volume enables volume control by mouse-wheel scrolling (30 increments). Alternatively click to enter a specific value:

# Creating an Audio Mapping File

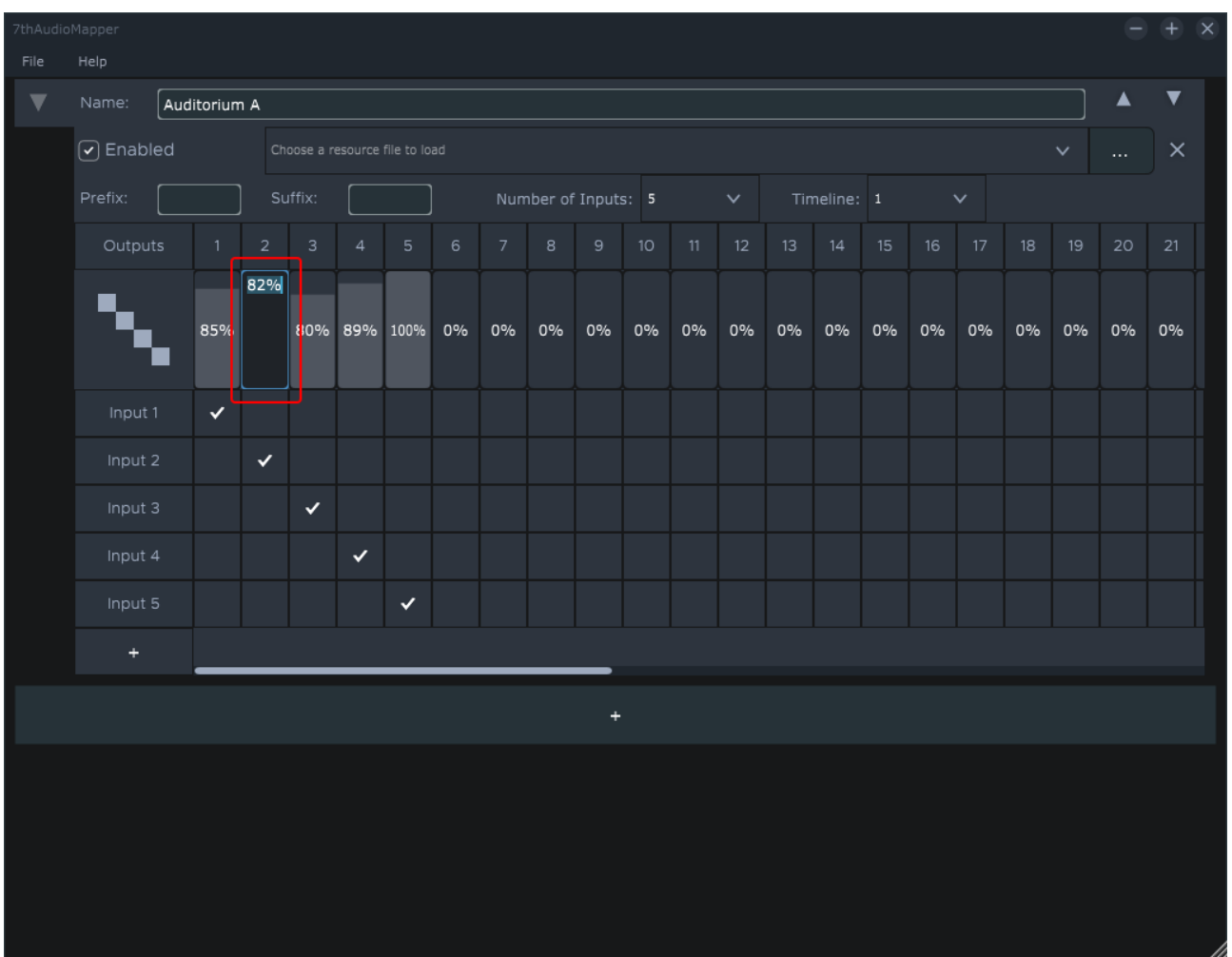

When there is more than one mapping in the file, only the selected mapping will be expanded:

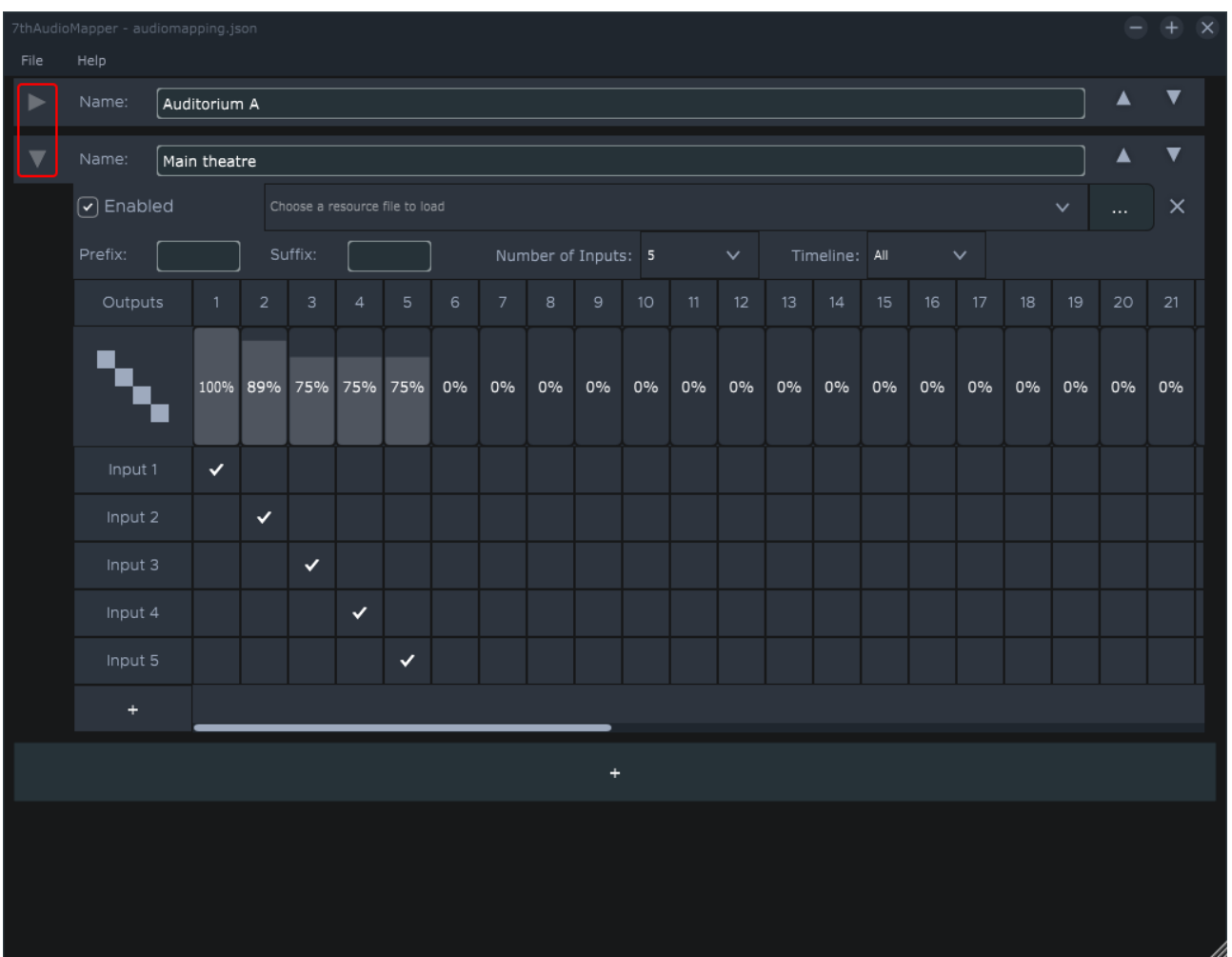

# **Document Information**

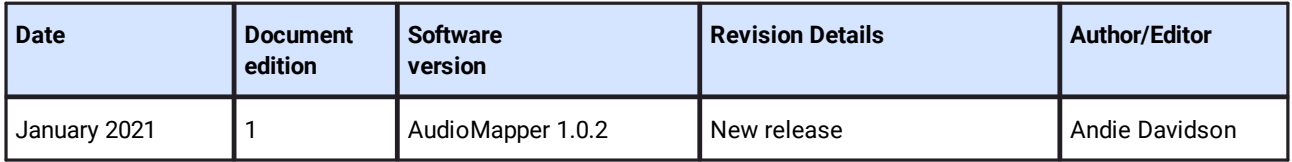

## **Windows Registry Settings**

This document is supplied for informational purposes only. Any modification to Windows Registry values that are not exposed via the DeltaServer or DeltaGUI application interfaces – or otherwise advised by 7thSense personnel – may result in performance degradation and/or complete instability of the products. Any attempt to engage 7thSense for support in troubleshooting may result in the reversal of all Registry settings to the factory default or last known good 7thSense-approved configuration. **The customer assumes all risk when manually editing any Windows Registry values on any 7thSense product.**

# **Index**

# **A**

audio mapping 4 AudioMapper files and locations 4 filters 6 how it works 4 install 4 JSON files 6 mapping channels 6 volume controls 6

# **D**

DeltaAudio audio mapping 4

E: info@7thsense.one W: 7thsense.one

2 The Courtyard, Shoreham Road Upper Beeding **Steyning** West Sussex BN44 3TN UK

T: +44 (0) 1903 812299

#### 7thSense Design Ltd 7thSense LLC, Michigan 7thSense LLC, Orlando

332 E Lincoln Ave Suite 100 Royal Oak, MI 48067 USA

4207 Vineland Rd Suite M1

Orlando, FL 32811 USA

T: +1 248 599 2717

T: +1 407 505 5200